# Scilab/Scicos code generator for FLEX

From model to simulation to hardware in one click!

version: 0.50 January 18, 2011

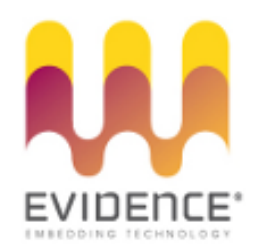

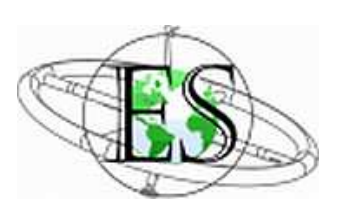

#### About Evidence S.r.l.

Evidence is a spin-off company of the ReTiS Lab of the Scuola Superiore S. Anna, Pisa, Italy. We are experts in the domain of embedded and real-time systems with a deep knowledge of the design and specification of embedded SW. We provide embedded firmware based on the Erika Enterprise RTOS for small single and multicore microcontrollers, custom Embedded Linux distributions for dedicated hardware, and a configuration and schedulability analysis tool named RT-Druid.

### Evidence Contact Info

Address: Evidence Srl, Via Carducci 64/A Località Ghezzano 56010 S.Giuliano Terme Pisa - Italy Tel: +39 050 991 1122, +39 050 991 1224 Fax: +39 050 991 0812, +39 050 991 0855

For more information on Evidence Products, please send an e-mail to the following address: info@evidence.eu.com. Other informations about the Evidence product line can be found at the Evidence web site at: <http://www.evidence.eu.com>.

#### About Embedded Solutions S.r.l.

Embedded Solutions is an Italian company specialized in hardware and software design. Embedded Solutions develops electronic devices based on microprocessor and microcontroller architectures, and it offers the possibility of having not only the hardware and software design of a product, but also the prototyping of multilayer boards with SMT and PTH technologies. The application fields covered by Embedded solutions starts from small applications with 8 bit microcontrollers, up to complex applications involving 32 bit general purpose microprocessors.

#### Embedded Solutions Contact Info

Address: Embedded Solutions Srl Via Piave, 14 20020 COGLIATE (MI), Italy Tel: +39 02 96460455 Fax: +39 02 96468648

For more information on Embedded Solutions Products, please send an e-mail to the following address: info@es-online.it. Other informations about the Embedded Solutions product line can be found at the Embedded Solutions web site at: <http://www.es-online.it>.

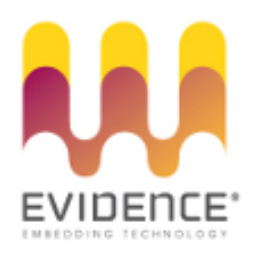

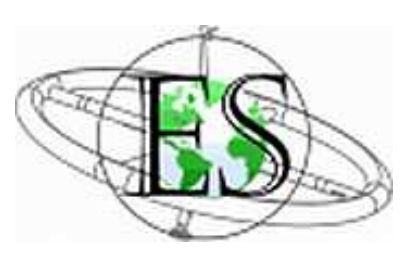

This document is Copyright 2005-2008 Evidence S.r.l. and Embedded Solutions S.r.l. Information and images contained within this document are copyright and the property of Evidence S.r.l. and Embedded Solutions S.r.l. All trademarks are hereby acknowledged to be the properties of their respective owners. The information, text and graphics contained in this document are provided for information purposes only by Evidence S.r.l. and Embedded Solutions S.r.l. Evidence S.r.l. and Embedded Solutions S.r.l. do not warrant the accuracy, or completeness of the information, text, and other items contained in this document. Matlab, Simulink, Mathworks are registered trademarks of Matworks Inc. Microsoft, Windows are registered trademarks of Microsoft Inc. Java is a registered trademark of Sun Microsystems. OSEK is a registered trademark of Siemens AG. The Microchip Name and Logo, and Microchip In Control are registered trademarks or trademarks of Microchip Technology Inc. in the USA. and other countries, and are used under license. All other trademarks used are properties of their respective owners. This document has been written using LaTeX and LyX.

## **Contents**

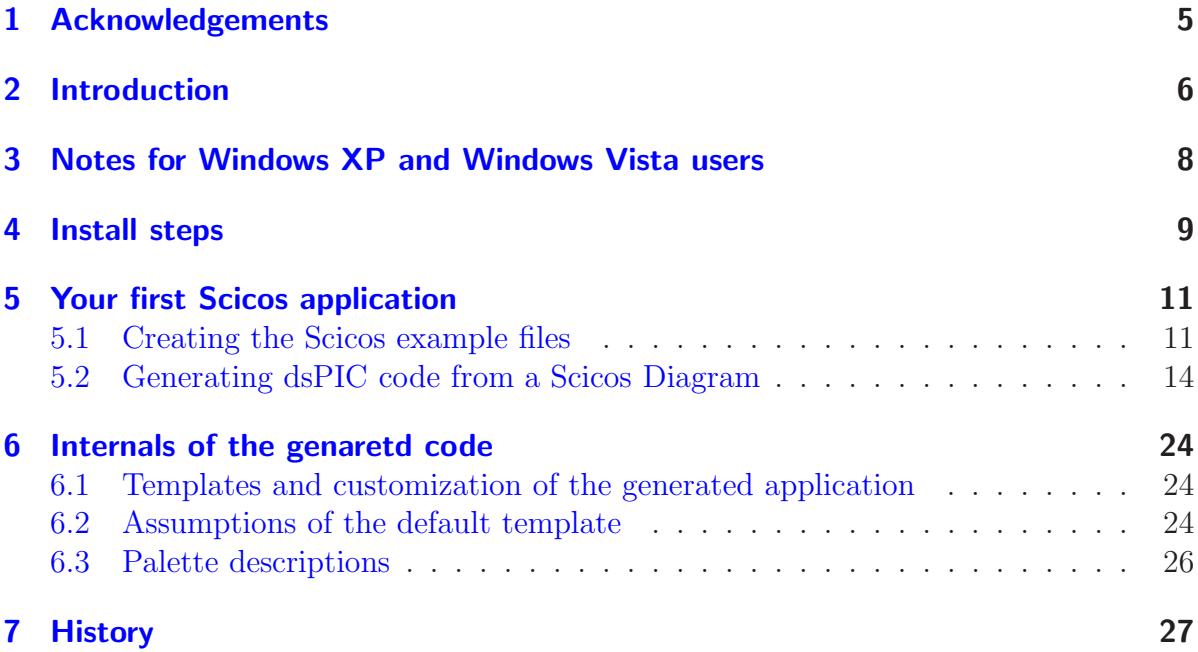

## <span id="page-4-0"></span>1 Acknowledgements

Evidence would like to acknowledge as the first thing in this document the work of Simone Mannori (INRIA, FR), Roberto Bucher (SUPSI Lugano, CH), Mauro Marinoni, Nicola Serreli, Tullio Facchinetti, and Gianluca Franchino. These people really made a huge effort to let this toolchain work on the FLEX board, spending nights and weekends to propose you a working system which is fairly easy to use.

This document is just a first step toward a definitive documentation, so please excuse us for any imprecision or error in this document, and please report us any problem to let us correct them as soon as possible.

The Evidence Srl Team.

## <span id="page-5-0"></span>2 Introduction

This page contains the information related to the Scilab/Scicos code generator for the FLEX board.

The main idea is to develop a single-click digital control automatic code generation tool for FLEX.

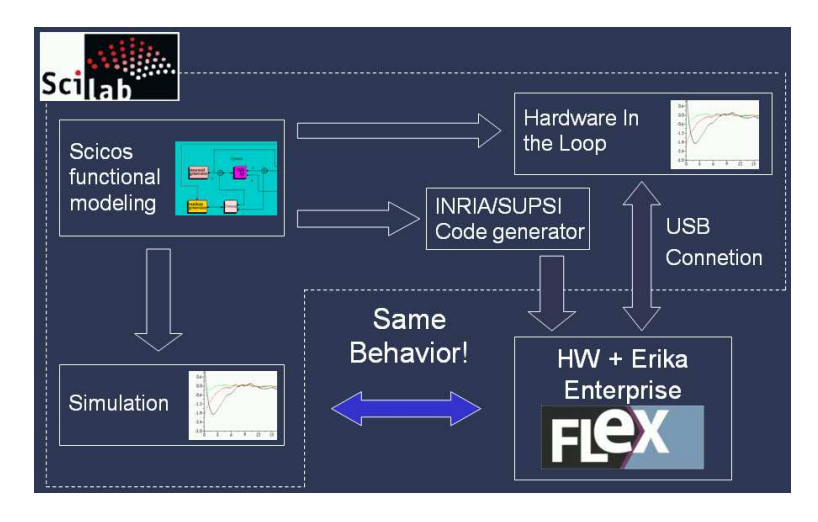

<span id="page-5-1"></span>Figure 2.1: Scilab/Scicos development flow for ERIKA Enterprise and FLEX.

The envisioned design flow, depicted in Figure [2.1,](#page-5-1) is composed by the following steps:

- 1. Design of a control system in Scicos;
- 2. Simulation and tuning of the control system in Scicos;
- 3. Single-click code generation for ERIKA Enterprise for FLEX;
- 4. Automatic flashing of the FLEX board;
- 5. Integration in the Scicos Hardware In the Loop (HIL) support using the FLEX USB/wireless connection.

To use The Scilab/Scicos code generator you need at least the following hardware and software:

- A FLEX Board;
- Erika Enterprise (this document has been written by using Erika Enterprise GPL version  $1.4.3$ ;
- Microchip MPLAB IDE, and the Microchip C30 compiler (available from the Microchip web site);
- A Microchip ICD2 or any device which can be used to program the FLEX board.

Note: The need for a programmer will be removed soon, because the FLEX Full version will host a USB programmer on board.

## <span id="page-7-0"></span>3 Notes for Windows XP and Windows Vista users

If you are using Windows, and especially if you are using Windows Vista, please look carefully at the following warnings:

Warning: Do NOT install the Evidence package in a name containing spaces. c:/Evidence/Evidence works.

Warning: Do NOT install the Scilab package in a name containing spaces. c:/Evidence/scilab-4.1.2 works.

Warning: If using Vista, be aware that directories like c:/Programmi, c:/Users/Documenti are not REAL directories but are aliases. DO NOT USE THEM. Put your RT-Druid workspace under c:/Users/yourusername/workspace.

## <span id="page-8-0"></span>4 Install steps

To install the Scilab/Scicos code generator toolchain, please follow the steps described in the following paragraphs:

- 1. If you have installed a previous version of Erika Enterprise, please save any modification done to the Evidence install directory, which is typically stored in the directory c:/Evidence/Evidence;
- 2. If you have installed a previous version of Erika Enterprise, please uninstall it by pressing on the Uninstall menu item in the in the Evidence menu. Then, please remove by hand everything which has been left on your Evidence directory.
- 3. Download Erika Enterprise 1.4.3 from the Evidence web site at the following URL: <http://erika.tuxfamily.org/scilabscicos.html>.
- 4. Install Erika Enterprise 1.4.3 as explained in the documentation available on the Evidence web site, and in particular in the Erika Enterprise Tutorial for dsPIC (R) DSC. Use c:/Evidence/Evidence as install directory.
- 5. Please follow exactly the instructions at the previous point. In particular, please remind to install the Microchip MPLABIDE and the C30 Compiler before installing Erika Enterprise.
- 6. Download the scicos\_pack\_v6.zip from the Evidence web site.
- 7. Unzip the file on the desktop. A set of directories are created: scicos\_examples, scilab, and user. You need to copy these directories in various positions on your hard disk.
- 8. Please check that the file c:/Evidence/Evidence/bin/rtd\_config.properties contains meaningful settings for your installation. Possible settings are explained in the comments in the properties file. In particular, you should specify the correct location of the Microchip C30 and ASM30 tools. The following is an example for an italian installation:

```
preference_pic30__path_for_asm_compiler = < same line >
  C :\\ Programmi\\ Microchip\\ MPLAB ASM30 Suite
preference_pic30__path_for_gcc_compiler = < same line >
  C :\\ Programmi\\ Microchip\\ MPLAB C30
```
Please note to use a double backslash and not a single backslash!

Warning: If you are using Windows Vista, put the REAL directory here. For example, in Italian Vista installations c:/Programmi is an alias to c:/Program Files. Please use c:/Program Files and not c:/Programmi.

- 9. Download and install Scilab 4.1.2 binary version for Windows from the web site <http://www.scilab.org>. Please use an install directory which does not contain spaces: C:/Evidence/scilab-4.1.2 is ok.
- 10. Erase the contrib directory inside your Scilab installation, and replace it with the scilab/contrib directory you just unzipped. This step copies the code generator and the palettes for FLEX inside the Scicos install directory.
- 11. Copy the content of the user directory inside your c:/Documents and Settings/username directory.

Warning: For Windows Vista users: read c:/Users/username

This step will add a .scilab file inside the Scilab environment directory. The new .scilab is used to display the palettes of the code generator for FLEX.

- 12. Copy the scicos\_examples directory in a useful place, e.g. c:/.
- 13. Your Scilab/Scicos installation is now ready to produce code.

<span id="page-10-0"></span>This Chapter will guide you to the creation, compilation and execution of a first simple Scicos example on a FLEX board. The example created in this tutorial can be found in the directory scicos\_examples/led\_sin.

If you are looking for a prebuilt example, go directly to Section [5.2.](#page-13-0)

### <span id="page-10-1"></span>5.1 Creating the Scicos example files

- 1. Please start Scicos 4.1.2 from the Start menu. The Scilab window appears.
- 2. Type "scicos();", as showed in Figure [5.1,](#page-10-2) and press Enter.

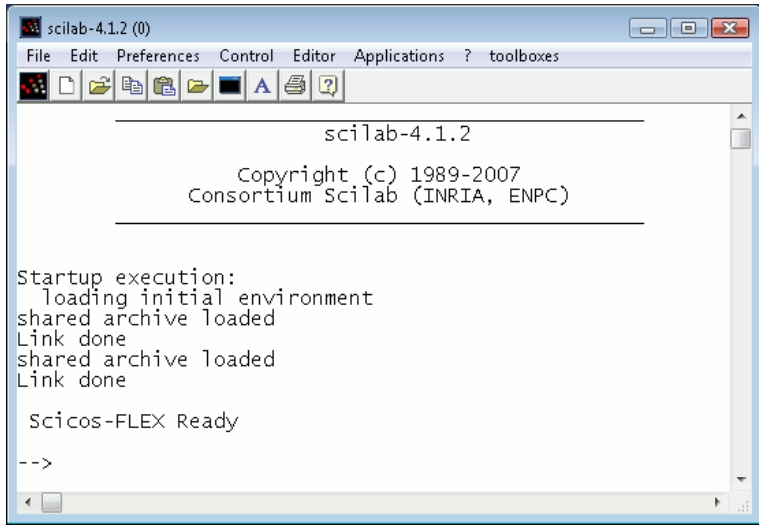

<span id="page-10-2"></span>Figure 5.1: The Scilab splash screen. Type scicos(); to start Scicos.

- 3. The Scicos windows appears, as showed in Figure [5.2.](#page-11-0)
- 4. Select Palettes from the Edit menu, as showed in Figure [5.3.](#page-12-0)
- 5. A little list appear in place of the menu. Select FLEX-Sinks, as showed in Figure [5.4.](#page-13-1)
- 6. A windows appears, with some sink blocks specific for the FLEX board (see Figure [5.5\)](#page-14-0) (a complete list of the available blocks is available at the end of this document).

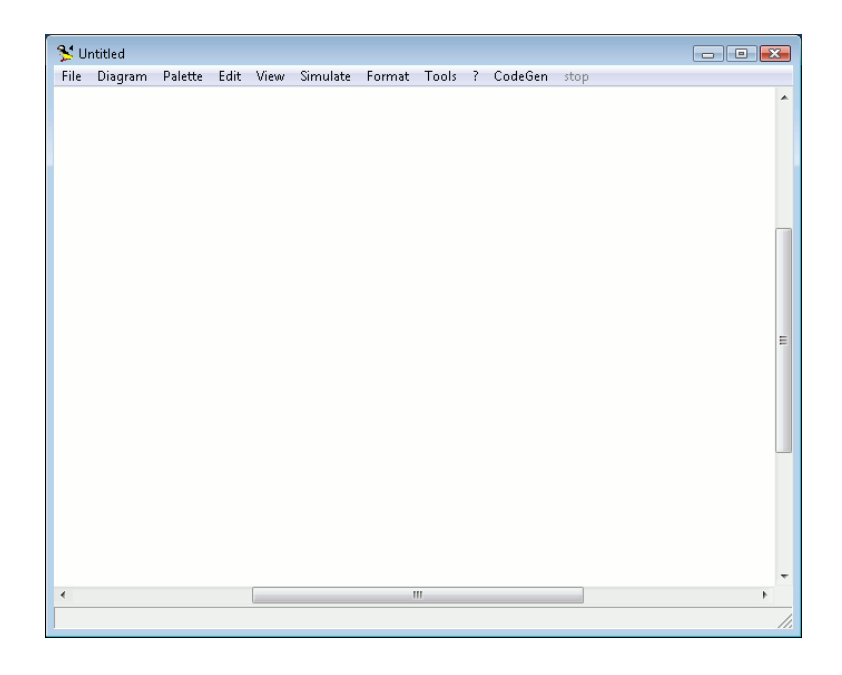

Figure 5.2: The Scicos splash screen.

<span id="page-11-0"></span>7. Single click on the FLEX-LED block. The window selection moves to the Scicos window. The mouse now becomes a white rectangle of the dimension of the LED block. Single click somewhere in the white part of the window. A LED block is dropped in the diagram, like in Figure [5.6.](#page-15-0)

Note: If you need to move a block, go over it with the mouse, press m, then move the block and click on the new position!

Note: If you need to delete a block or a line, go over it with the mouse, then press d!

Note: If some garbage appears on the diagram windos, don't panic! Just press r!

- 8. Open the MCHP16-Sources palette, and repeat the same with the Sine block, placing it on the left of the LED block, as in Figure [5.7.](#page-16-0)
- 9. Link the black triangle of the Sine block to the black triangle of the LED block. To do that, press l, then single click on the triangle of the Sine block (the source), then click again on the triangle of the LED block (the sink). See Figure [5.8.](#page-17-0)
- 10. From the MCHP16-Sources Palette, which can be found il the palette list (see Figure [5.4.](#page-13-1) Choose the red clock, and put it on the diagram as shown in Figure [5.9.](#page-17-1)

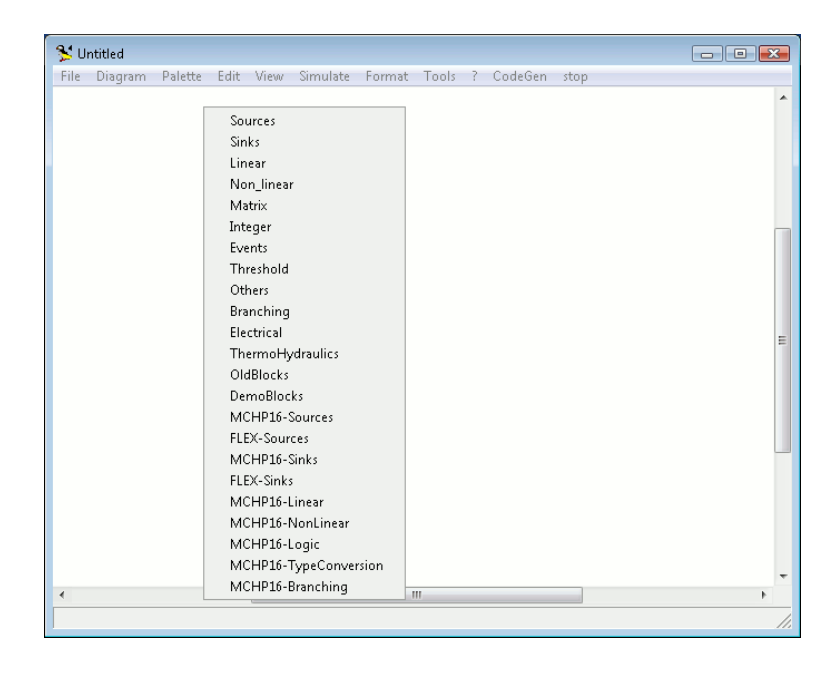

Figure 5.3: The Edit menu. Select Palettes

- <span id="page-12-0"></span>11. Now connect the clock signal to the two blocks. To do that, single click on the red triangle of the clock block, then single click below it, then single click over the Sine block, then click on the red triangle of the Sine block. After that, single click on the line below the clock block, then over the LED block, then on the red triangle of the LED block. The result is shown in Figure [5.10](#page-18-0)
- 12. Single click on the Clock block. Its properties window appears. Leave them untouched, and press OK. You can do the same on the Sine block. Figure [5.11](#page-18-1) and [5.12](#page-18-2) show these windows.
- 13. The code generator can produce code which only comes from a special block named Super Block. For this reason, we need to create a Super Block enclosing the Sine and the LED blocks. To do that, select the Region to Super Block menu item from the Diagram menu (see Figure [5.13\)](#page-19-0). Then, draw a selection which includes the Sine, the LED, and the red lines in a way that only one red line exits the selection, as shown in Figure [5.14.](#page-19-1)
- 14. As a result, a Super Block is created (see Figure [5.15\)](#page-20-0), which contains the Sine and LED blocks. To see these blocks, just single click on the Super Block, and another window will appear (see Figure [5.16\)](#page-20-1). Please note that this window is very similar to the previous one except that the clock object is substituted by a placeholder signed with the number 1.

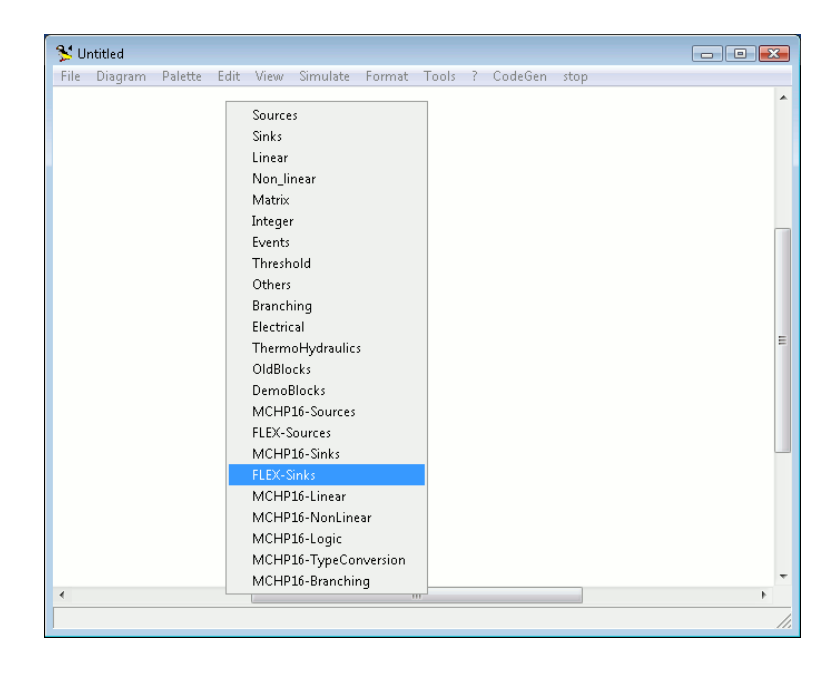

Figure 5.4: The Palette list.

<span id="page-13-1"></span>Note: The Diagram containing the Super Block is disabled when the Super Block diagram is displayed. Only one window can be enabled at a time in Scicos. The limitation will be removed in the next version of Scicos.

15. It is now time to save the two diagrams. From the File menu, choose Save as. Save the diagram containing the Super Block as led\_sin.cos.

### <span id="page-13-0"></span>5.2 Generating dsPIC code from a Scicos Diagram

It is now time to generate the code for the example we just created.

Note: A copy of the file created in the previous steps is included inside the scicos\_examples/led\_sin directory. To open it, double click on the scicos\_examples/led\_sin/led\_sin.cos file.

- 1. Select EmbCodeGen from the CodeGen menu (see Figure [5.17\)](#page-21-0).
- 2. A window appear, like the one in Figure [5.18.](#page-21-1) You can specify the directory where all the files will be created by modifying the Created files Path textbox. Please leave the other options unchanged.
- 3. Press Ok. As a result, a set of files are generated in the output directory.

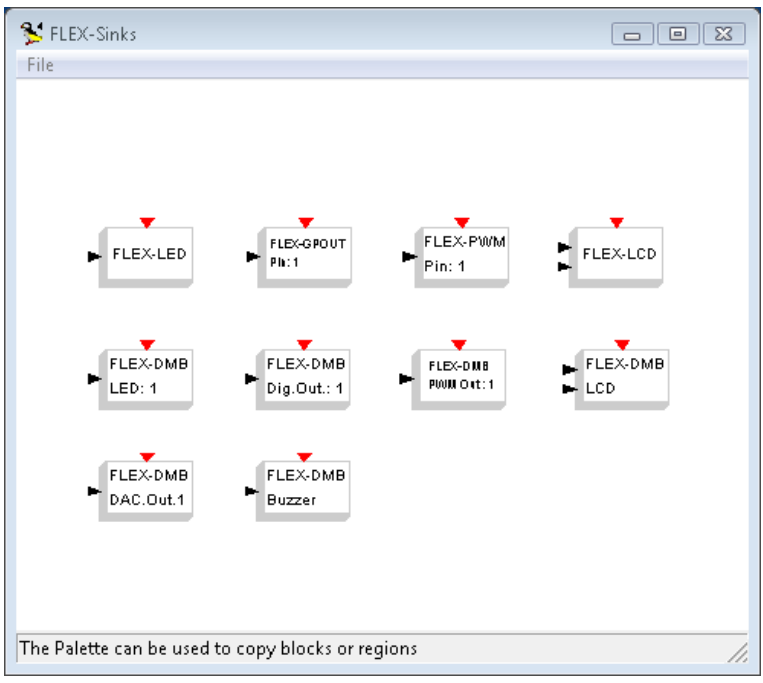

<span id="page-14-0"></span>Figure 5.5: The dsPIC Palette.

- 4. Then, Scicos automatically opens a console window, running in it the following commands:
	- the RT-Druid template generator to instantiate the Scicos template application;
	- the RT-Druid standalone code generator to produce the Erika Enterprise configuration files from the generated OIL file;
	- the make application to compile the code.
- 5. The result of the code generation process is depicted in Figure [5.19.](#page-21-2) The executable file is named pic30.elf and it is located inside the Debug directory as usual for all the Erika Enterprise applications.

Warning: If the error depicted in Figure [5.20](#page-22-0) appears, it is likely that you have an expired license of the Microchip C30 compiler Student Edition.

Try putting to true the following two lines inside the c:/<programfiles>/Evidence/bin/rtd\_config.properties file, to select the Evidence compiler recompiled from the sources.

```
preference_pic30__use_evidence_compiler_4_deps = true
preference_pic30__use_evidence_compiler_4_compile = true
```
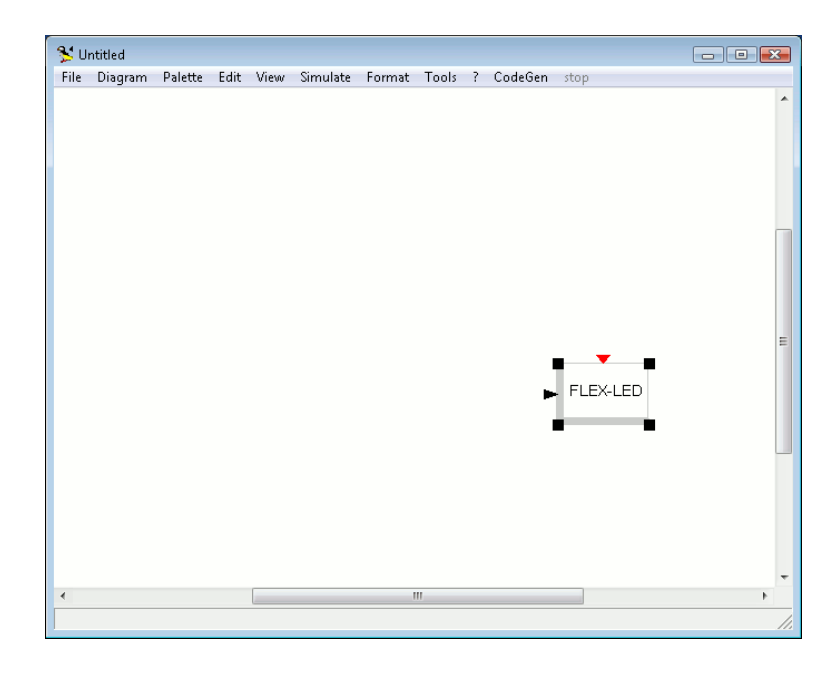

<span id="page-15-0"></span>Figure 5.6: The LED block is dropped in the design window.

6. You can now program your application on your FLEX board. To do that, you need to open MPLABIDE as you usually do to program other Erika Enterprise applications. Please refer to the Erika Enterprise tutorial for dsPIC (R) DSC for more information.

Warning: If the ELF file fails to import on the MPLABIDE, try to use the C30 compiler recompiled from the Microchip sources by setting the following variables in the file c:/<programfiles>/Evidence/bin/rtd\_config.properties:

```
preference_pic30__use_evidence_compiler_4_deps = true
preference_pic30__use_evidence_compiler_4_compile = true
```
- 7. Running the code on your FLEX board has the following behavior: the system led on the board flashes with a period of 20 seconds, and a duty cycle of around 6 seconds over 20. The explanation is the following:
	- The system works like a synchronous control system, with a sampling frequency of 0.1s (see Figure [5.11\)](#page-18-1).
	- The Sine block output is a sinus with a frequency of 0.05, which correspond to a period of  $20s$  (see Figure [5.12\)](#page-18-2).
	- The LED block is directly linked to the system led, and is programmed to put on the system led when its input is greater than 0.5.

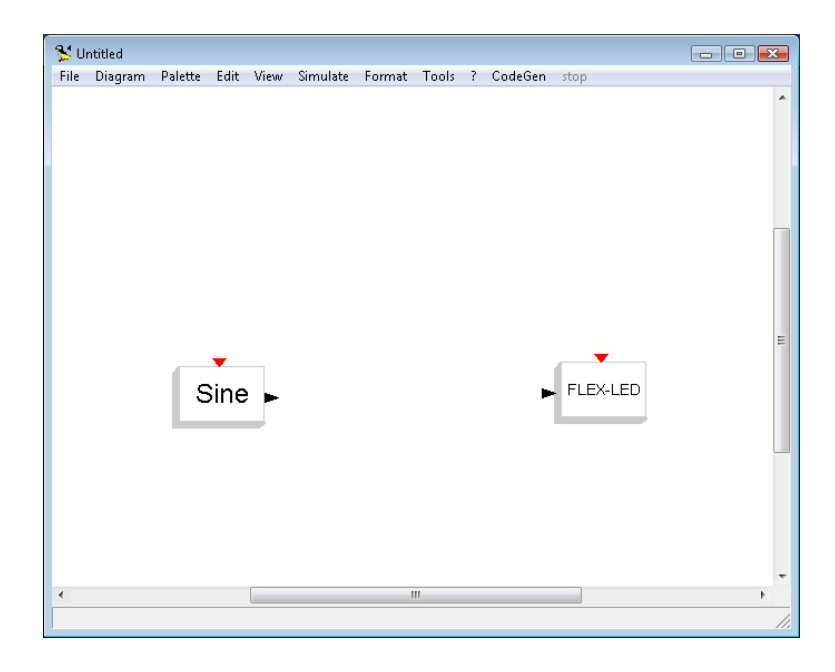

<span id="page-16-0"></span>Figure 5.7: Place the Sine block to the left of the LED block.

• Looking at Figure [5.21,](#page-22-1) it is clear that the sinus has a value greater than 0.5 for around a third of its period. Given that, the system led is on for around 6 seconds over 20.

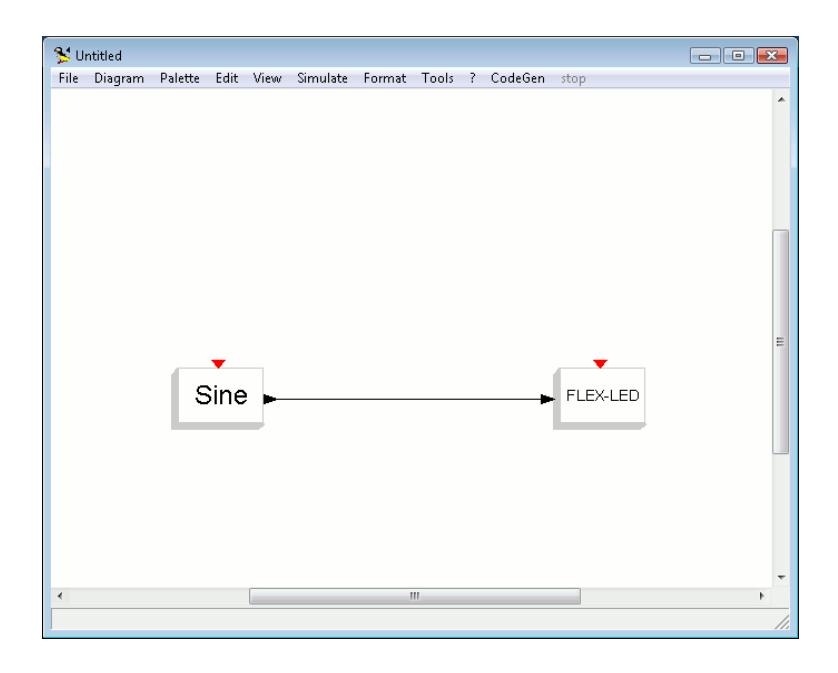

<span id="page-17-0"></span>Figure 5.8: Sine and LED are now linked.

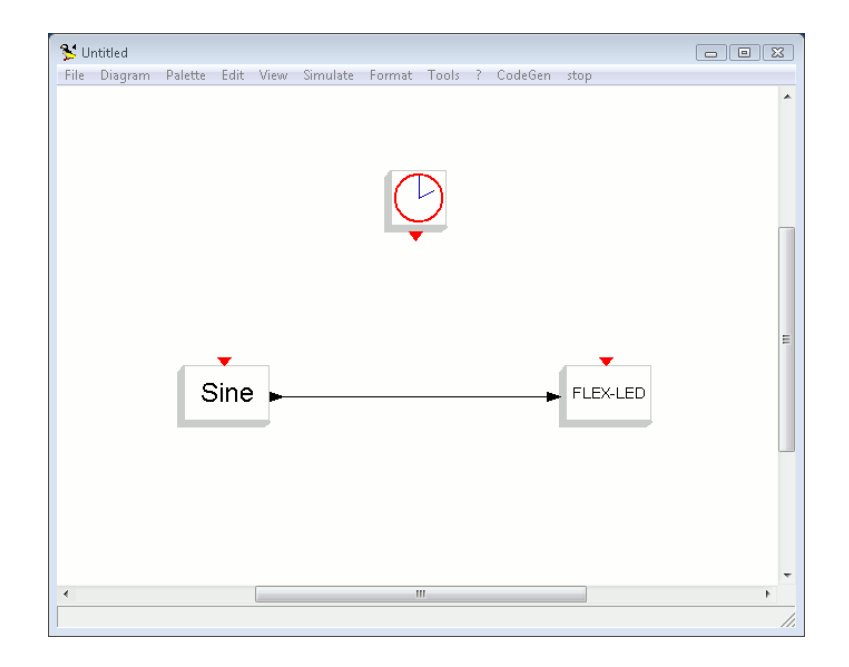

<span id="page-17-1"></span>Figure 5.9: Put the Clock block over the Sine and LED blocks.

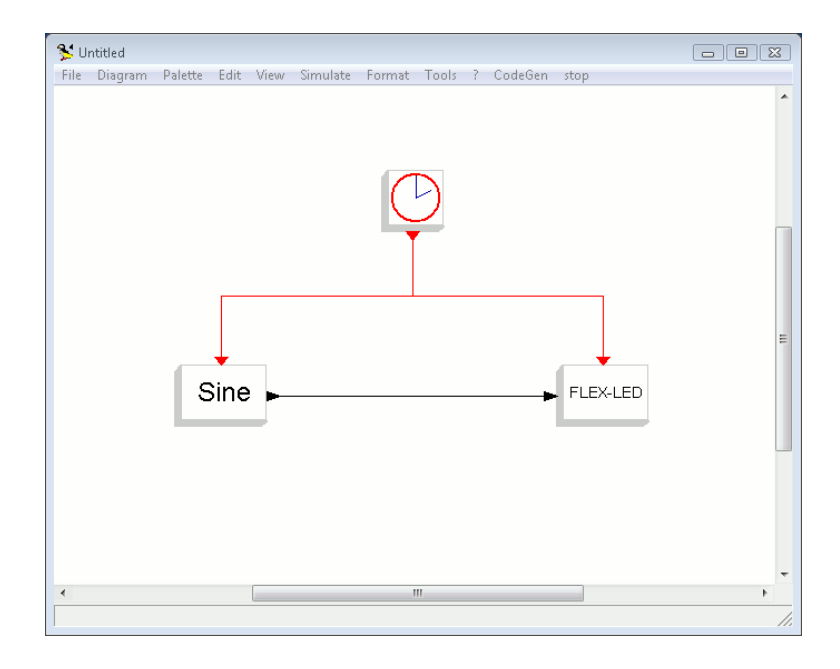

Figure 5.10: The Clock block is connected to the Sine and LED blocks.

<span id="page-18-0"></span>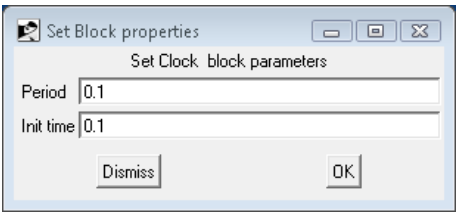

Figure 5.11: The Clock block properties.

<span id="page-18-1"></span>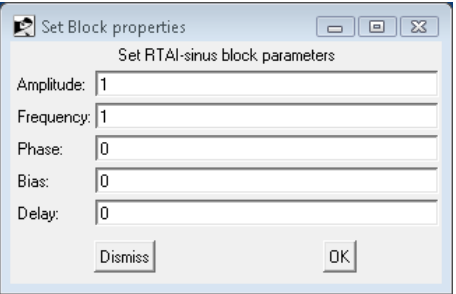

<span id="page-18-2"></span>Figure 5.12: The Sine block properties.

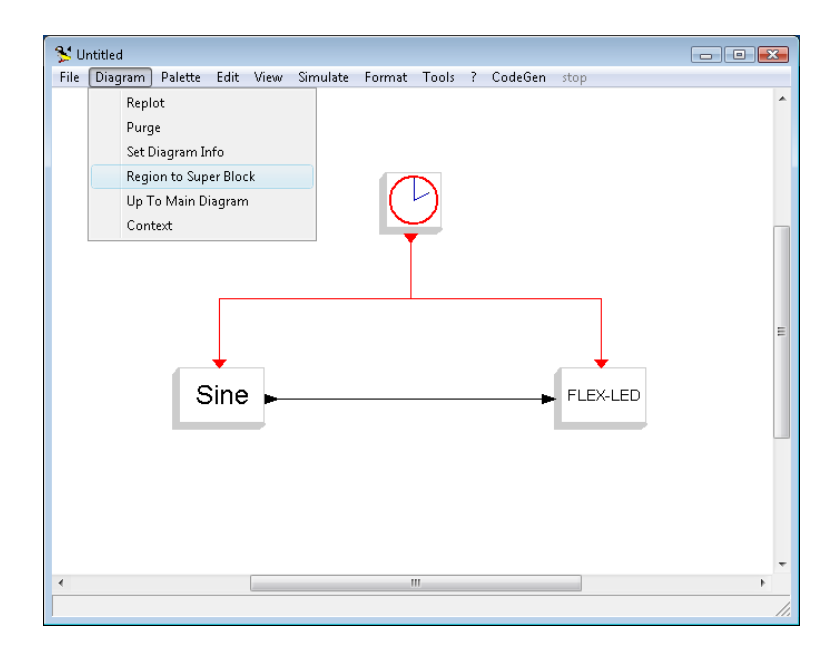

<span id="page-19-0"></span>Figure 5.13: The Region to Super Block menu item.

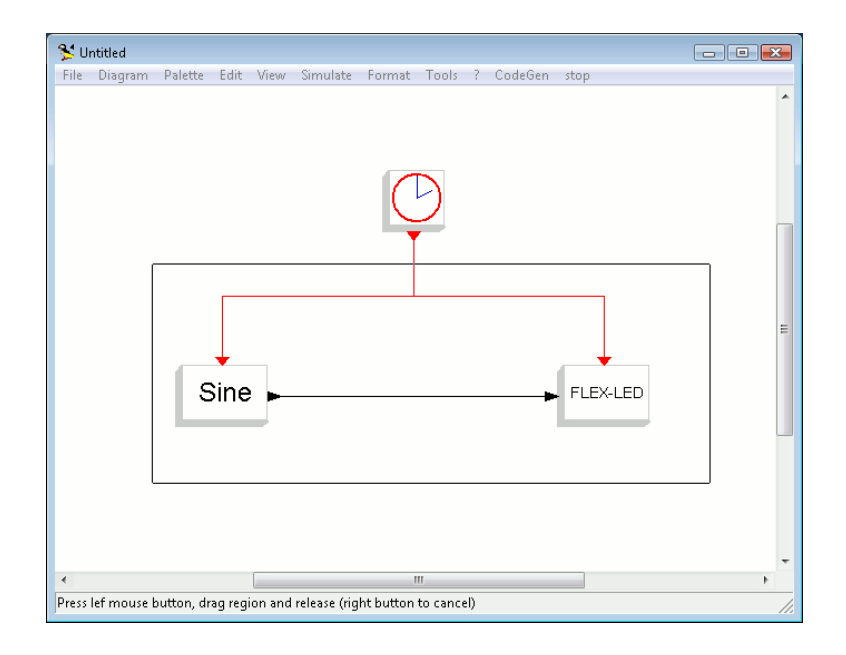

<span id="page-19-1"></span>Figure 5.14: The selection made to create a Super Block.

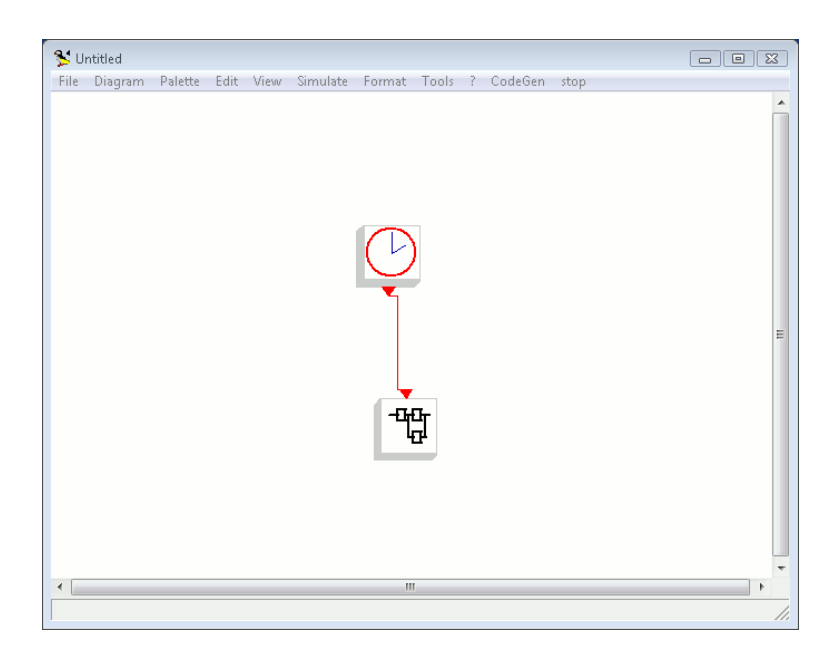

Figure 5.15: The Super Block.

<span id="page-20-0"></span>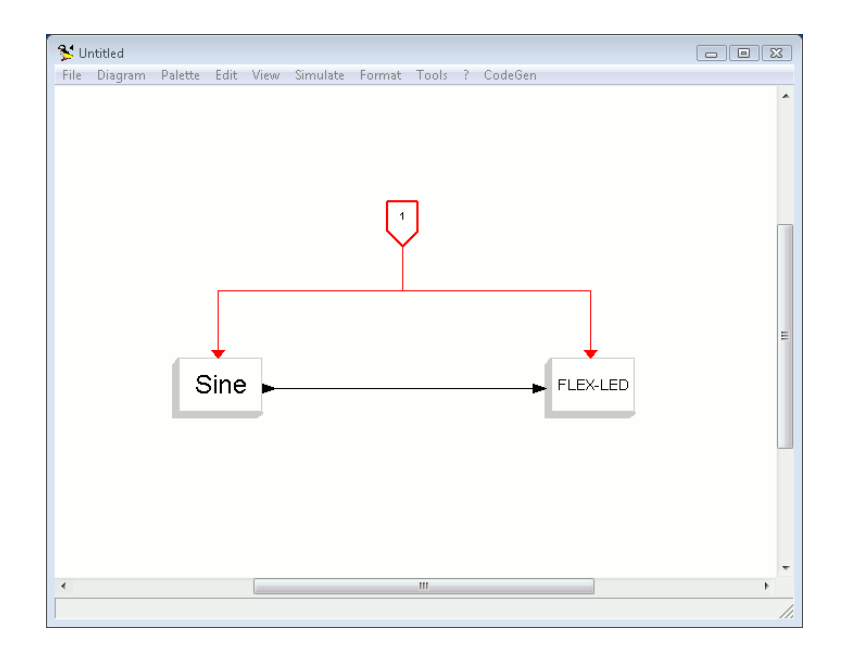

<span id="page-20-1"></span>Figure 5.16: The contents of the Super Block.

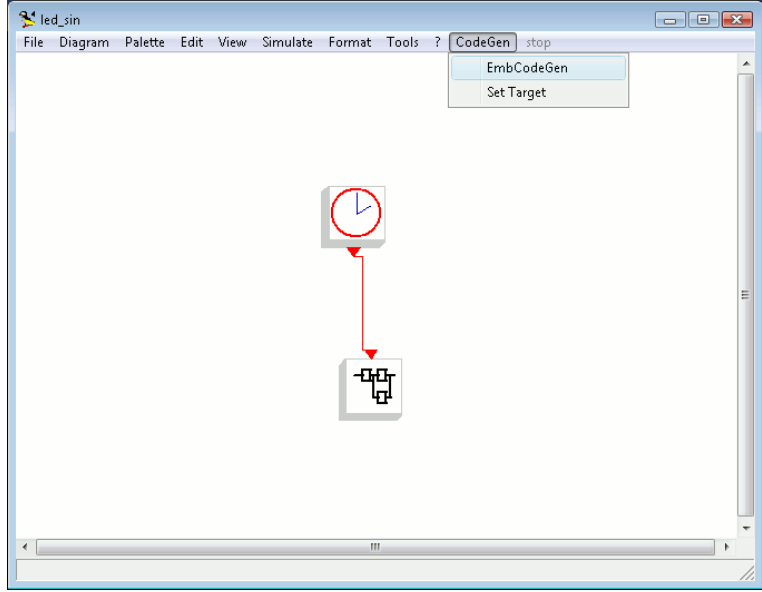

<span id="page-21-0"></span>Figure 5.17: The CodeGen menu.

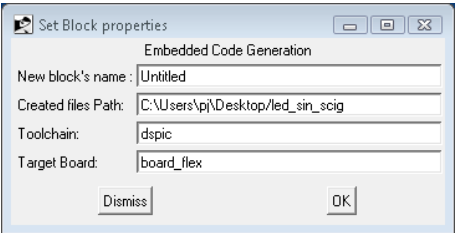

<span id="page-21-1"></span>Figure 5.18: The EmbCodeGen dialog box.

| <b>BBB</b> C:\Windows\system32\cmd.exe                                                                                                    | - 10 1 |
|----------------------------------------------------------------------------------------------------|--------|
| c:\Evidence\Evidence\ee\contrib\scicos\src\pic30\lcd.c: In function 'inout':<br>c:\Evidence\Evidence\ee\contrib\scicos\src\pic30\lcd.c:52: warning: pointer targ<br>ets in passing argument 1 of 'EE_lcd_puts' differ in signedness<br>c:\Evidence\Evidence\ee\contrib\scicos\src\pic30\lcd.c:54: warning: pointer targ<br>ets in passing argument 1 of 'EE_lcd_puts' diff <u>er in signedness</u><br>lc:\Evidence\Evidence\ee\contrib\scicos\src\pic30\lcd.c:60: warning: pointer targ<br>ets in passing argument 1 of 'EE_lcd_puts' differ in signedness<br>c:\Evidence\Evidence\ee\contrib\scicos\src\pic30\lcd.c:62: warning: pointer targ<br>ets in passing argument 1 of 'EE lod puts' differ in signedness<br><b>ICPP</b><br>led c<br><b>CPP</b><br>pwmout.c<br>lihee a<br>OBJDHMP<br>Compilation terminated successfully! |        |
| DONE Application successfully compiled!                                                                                                    |        |
| The ELF file to be programmed in MPLABIDE is the file<br>Debug/pic30.elf                                                                                                    |        |
| C:\Users\p.j\Desktop\led_sin_scig>                                                                                                    |        |

<span id="page-21-2"></span>Figure 5.19: The compilation console.

| DEP.<br>sinh blk.c                                                                                                    |  |  |  |  |  |
|----------------------------------------------------------------------------------------------------|--|--|--|--|--|
| pic30-elf-cc1.exe: warning: Options have been disabled due to expired license<br>DEP<br>step func.c                                               |  |  |  |  |  |
| pic30-elf-cc1.exe: warning: Options have been disabled due to expired license<br>DEP<br>sum.c                                                     |  |  |  |  |  |
| pic30-elf-cc1.exe: warning: Options have been disabled due to expired license<br>DEP<br>summation.c                                               |  |  |  |  |  |
| pic30-elf-cc1.exe: warning: Options have been disabled due to expired license<br>DEP<br>switch2.c                                                 |  |  |  |  |  |
| pic30-elf-cc1.exe: warning: Options have been disabled due to expired license<br>DFP<br>tan blk.c                                                 |  |  |  |  |  |
| pic30-elf-cc1.exe: warning: Options have been disabled due to expired license<br>DEP tanh blk.c                                                   |  |  |  |  |  |
| pic30-elf-cc1.exe: warning: Options have been disabled due to expired license<br>GEN deps.pre<br>GEN deps<br>deps:1: *** missing separator. Stop. |  |  |  |  |  |
| DONE Application successfully compiled!                                                                                                    |  |  |  |  |  |
| The ELF file to be programmed in MPLABIDE is the file<br>Debug/pic30.elf                                                                          |  |  |  |  |  |

<span id="page-22-0"></span>Figure 5.20: License problem when compiling.

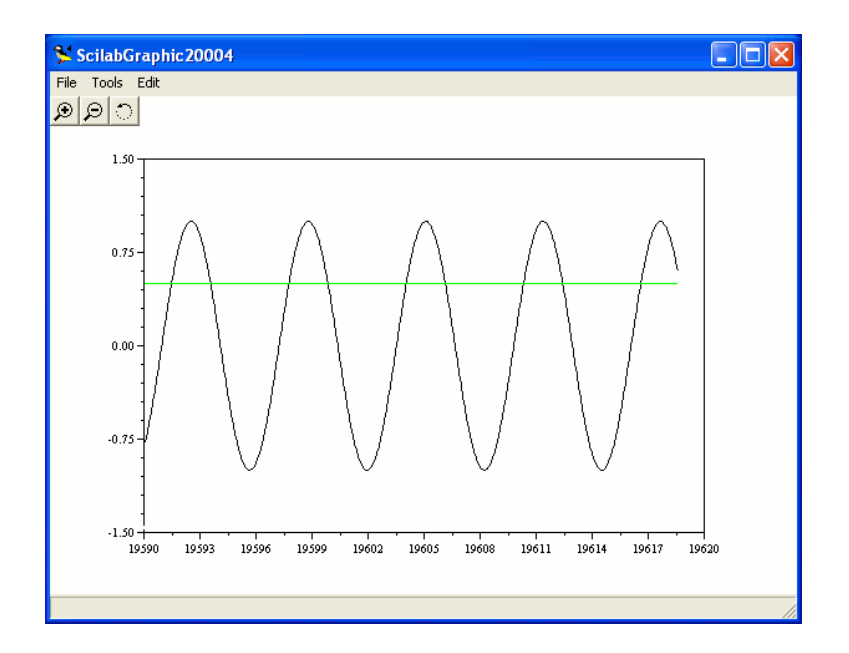

<span id="page-22-1"></span>Figure 5.21: A graphic of a Sine and of a constant value 0.5.

## <span id="page-23-0"></span>6 Internals of the genaretd code

### <span id="page-23-1"></span>6.1 Templates and customization of the generated application

The default application wich is generated by the Scicos embedded code generator for dsPIC (R) DSC generates a basic application which uses Erika Enterprise with the FP kernel, a periodic task and an Alarm triggered by a timer interrupt to activate it.

In general, it is likely that advanced users would like to customize the application which is generated by the code generator, to add other activities to be executed concurrently with the code generated from the Scicos design. Examples of this activities could be for example background activities for reporting, supervision, display, debug, and so on.

Implementing such variations is very easy, because the application scheleton used by the code generator is contained inside a RT-Druid template. In particular, the default template is the pic30\_empty\_scicos template stored inside the examples/pic30/pic30\_scicos directory under the Erika Enterprise install tree. The user can add a new template using the following steps:

- 1. Copy the examples/pic30/pic30\_scicos directory in another location under the examples directory;
- 2. Change the ID of the template by modifying the template.xml file contained inside the directory. The ID is specified in the second line of the XML file as follows:

< evidence\_example version ="1" ID =" pic30\_empty\_scicos ">

3. Change the files included in the new template. If you need to add a new file, please remember to add it in the corresponding list in the template.xml file.

Finally, specify the new template when generating the code in the Template textbox in Figure [5.18.](#page-21-1)

#### <span id="page-23-2"></span>6.2 Assumptions of the default template

The code generated by the Scilab/Scicos code generator for FLEX uses the template named pic30\_empty\_scicos, and has the following symplifing assumptions:

- 1. There is a single sampling time  $T_s$  in the system;
- 2.  $T_s$  is forced to 1 ms;
- 3. Every sampling time specified by the user under the Scicos design will be rounded to a multiple of a millisecond;
- 4. An Erika Enterprise counter is linked to the a periodic timer;
- 5. The periodic timer used in the dsPIC hardware is set to raise an interrupt every 1 ms;
- 6. An Erika Enterprise alarm is attached to the counter, to periodically activate a task;
- 7. The task body just calls the routines generated by the Scicos code generator. Which executes the functions you specified in the design;
- 8. The PWM object has a fixed period of 1 ms. This means that if the sampling period is a multiple of  $T_s$ , then the PWM will repeat the same duty cycle until the PWN value is changed;
- 9. The A/D converter always works "on demand", meaning it always executes the following steps:
	- selects a channel;
	- starts the conversion:
	- waits for the end of the conversion (typically max  $10\mu sec$ )
	- it converts the result in a value from  $0.0V$  and  $3.3V$
- 10. To speedup the compilation process, the default configuration does not produce the dependency files and the .src file from every .c file.

### <span id="page-25-0"></span>6.3 Palette descriptions

The are more than 100 Scicos blocks available for the FLEX boards. A previous version of this manual included a screenshot and a short description for each one. Since the number of blocks and its descriptions are an ongoing work, we moved all this Section inside the Evidence Wiki Page under the Community Section of the Evidence website.

## <span id="page-26-0"></span>7 History

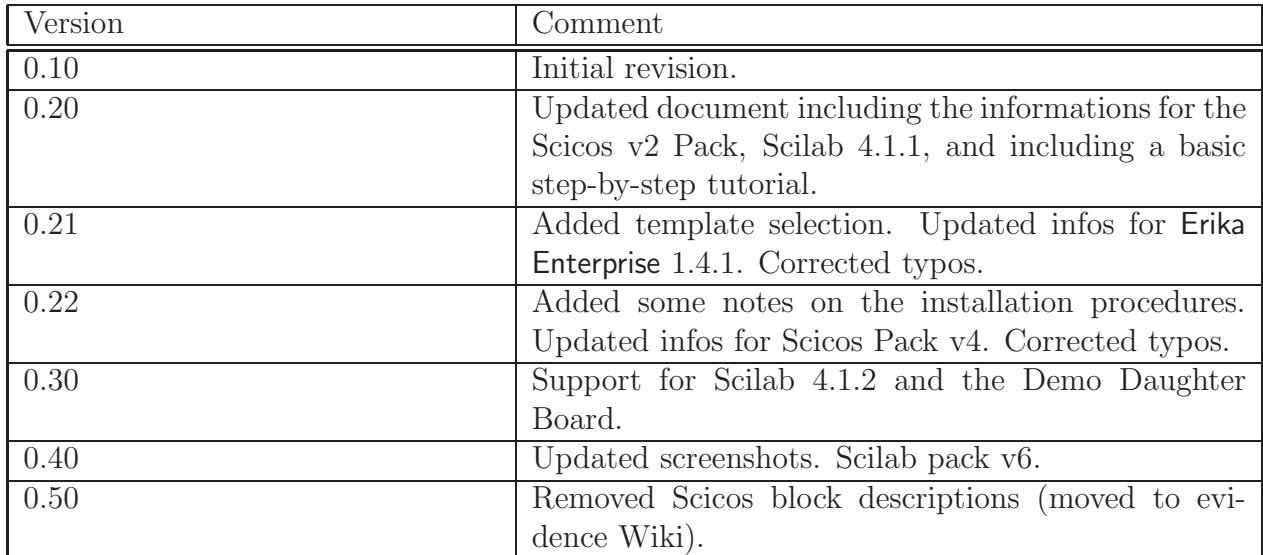